## Clientes da Versão paga – ATENÇÃO!

 Só coloque o código no sistema DEPOIS que configurou a rede local, caso coloque o código e configure a rede, irá desabilitar a versão paga.

Configurar Pizzaria Free para trabalhar em Rede Local – Usando Windows XP Tutorial Micro Servidor

## **TUTORIAL – MICRO SERVIDOR**

OS PASSOS NESTE TUTORIAL TERÃO QUE SER **EXECUTADOS NO MICRO SERVIDOR, OU SEJA, O COMPUTADOR QUE IRÁ SER GRAVADO O BANCO DE DA DOS .** 

PARA USAR COMO SERVIDOR, NÃO É NECESSÁRIO **POSSUIR UM MICRO DE GRANDE CAPACIDADE DE PROCESSAMENTO, BASTA ESCOLHER UM DOS COMPUTADORES PARA ISSO.** 

## Clique em Iniciar, Meus Documentos. Aparecerá a imagem abaixo

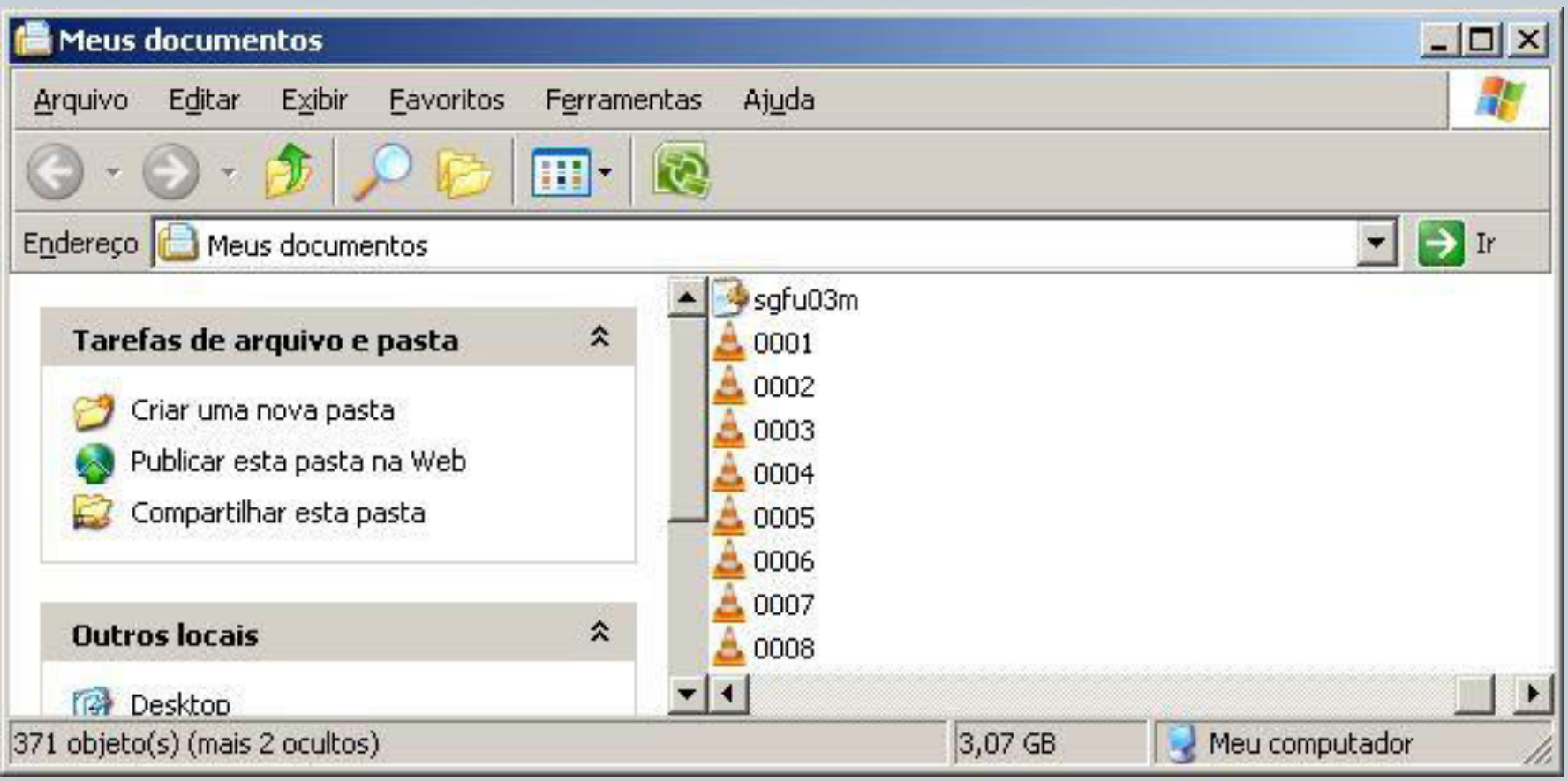

No campo endereço, digite \ e tecle Enter. Aparecerá uma lista de pastas, procure a pasta PizzariaFree. Após achá-la, clique com botão direito do mouse na pasta, em seguida clique em Propriedades, conforme imagem

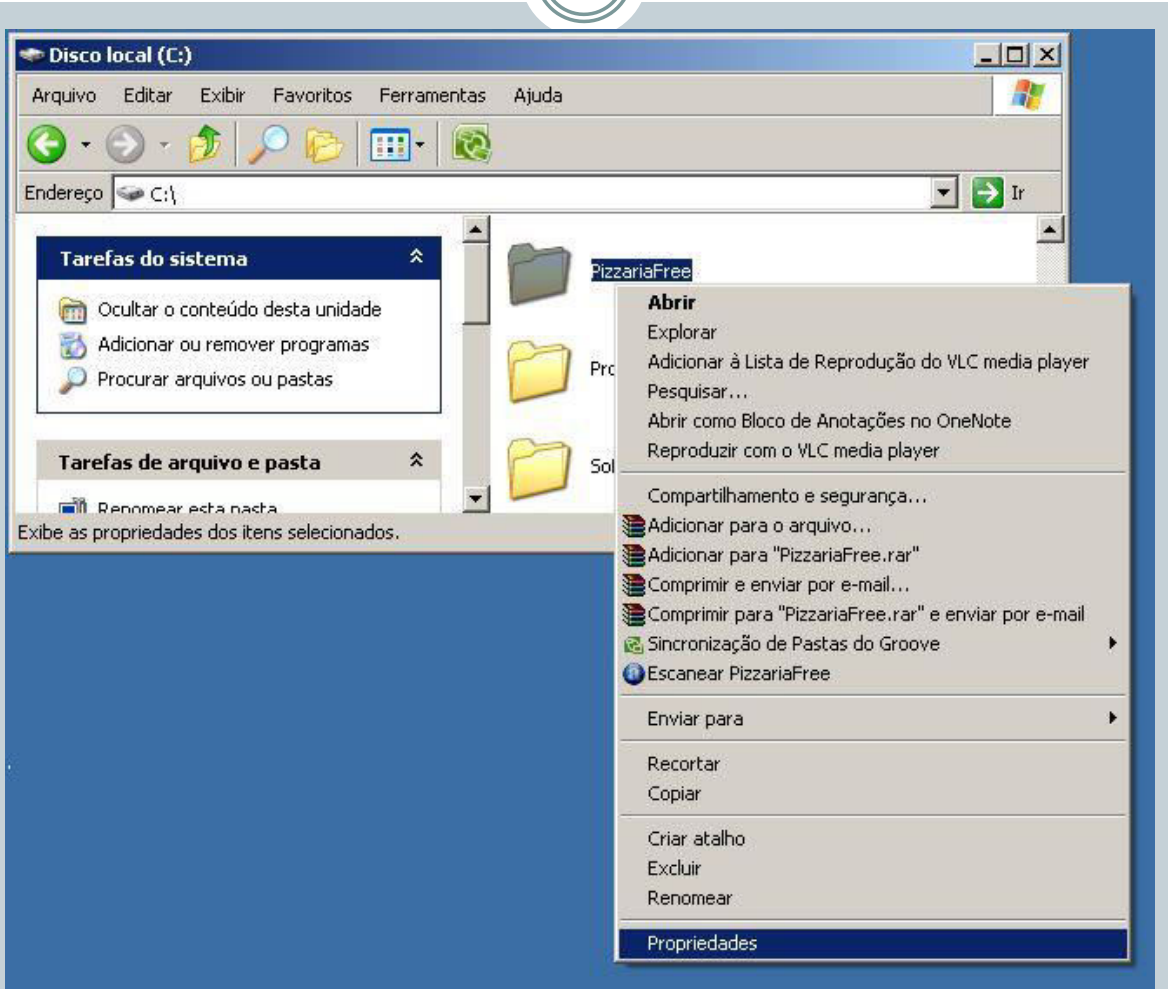

Aparecerá a imagem abaixo. Clique na aba Compartilhamento, em seguida clique em "Compartilhar os arquivos sem executar o assistente".

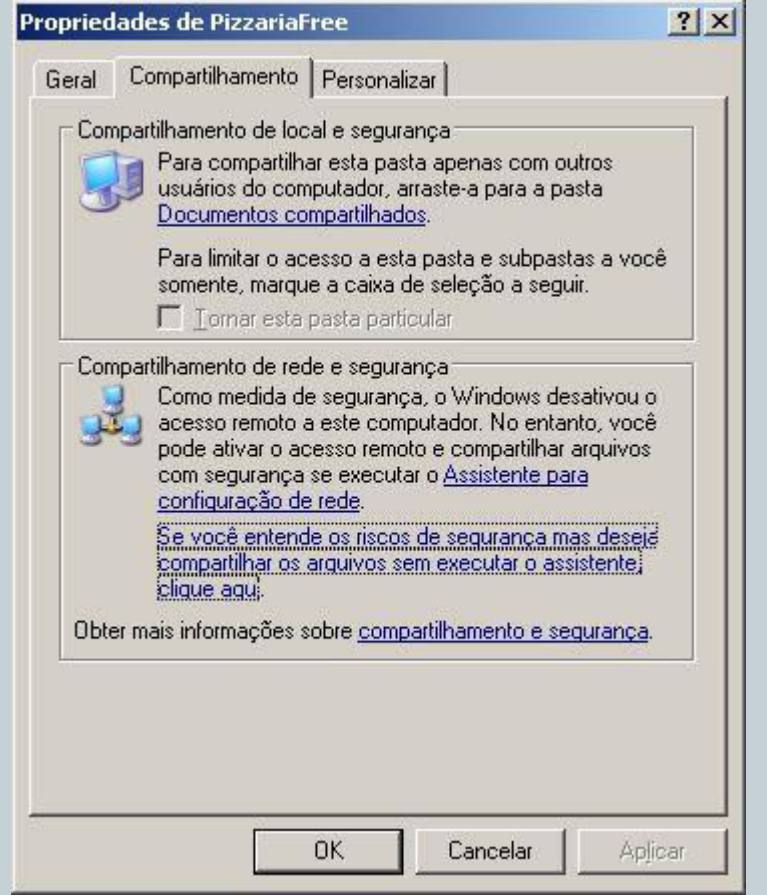

Poderá aparecer a imagem abaixo, se aparecer, escolha a opção "Apenas ativar o compartilhamento de arquivos" e clique OK

## Ativar compartilhamento de arquivos

Se você ativar o compartilhamento neste computador sem usar o 'Assistente de configuração de rede', o computador poderá se tornar vulnerável a ataques pela Internet. É altamente recomendável executar o 'Assistente de configuração de rede' para proteger o computador.

0K

Cancelar

C Usar o assistente para ativar o compartilhamento de arquivos (recomendado)

Apenas ativar o compartilhamento de arquivos

Aparecerá a imagem abaixo, marque a opção "Compartilhar esta pasta na rede" e marque também a opção "Permitir que usuários da rede alterem meus arquivos". Clique Ok

 $\triangle$ 

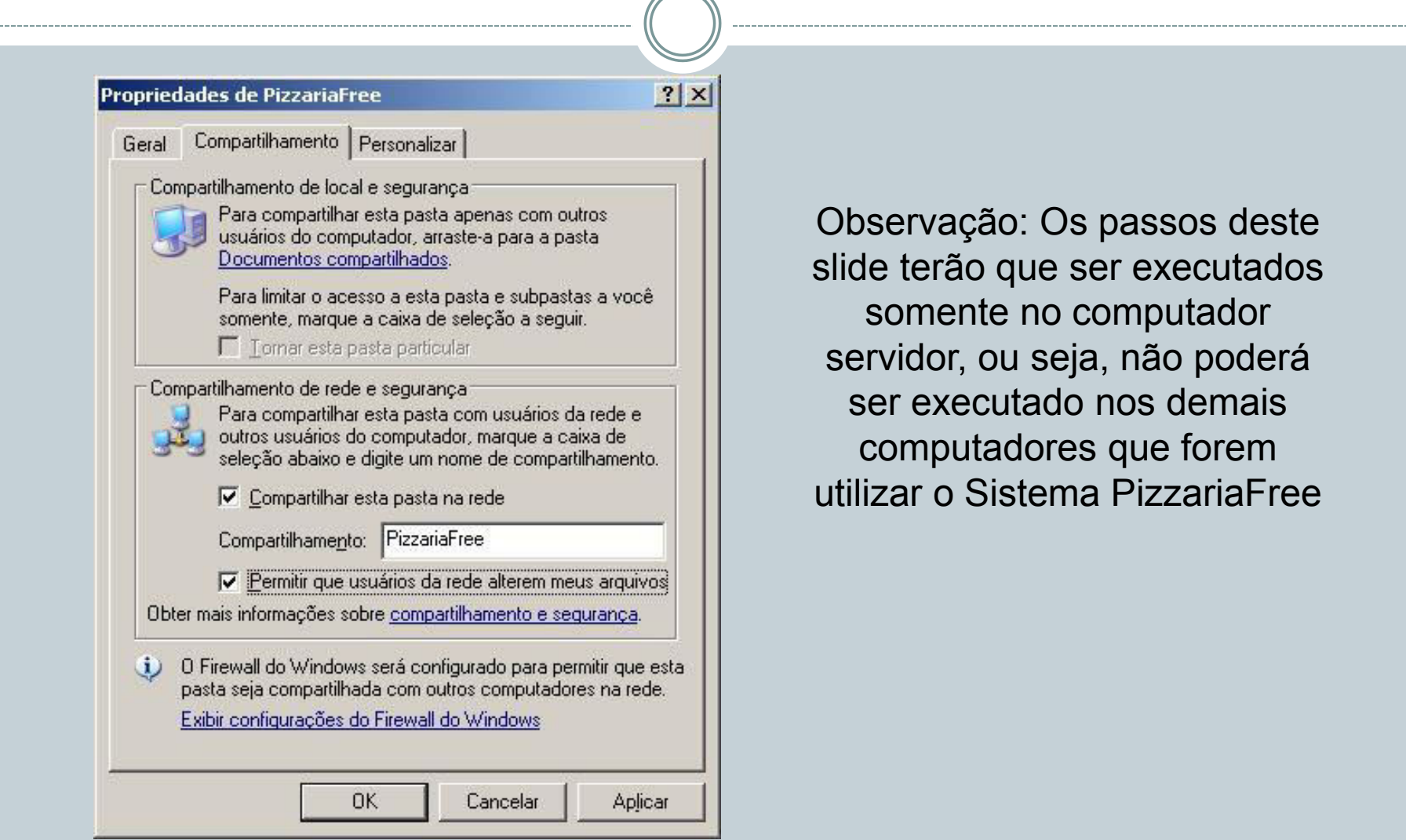